## How to book your 3 Way Conversations (Student/Parent/Teacher Interviews)

- **NOTE:** Information entered into this booking system is outside of the school's network and therefore under the privacy information policy of the website sobs.com.au their policy states that they will not disclose this information to any other party, and nor will the information be used for any other purpose than managing these interviews.
- Visit the school website <u>www.kirwanshs.eq.edu.au</u> and click on the link for 'Student/ Parent / Teacher interviews'
- 2. Type in your **email address**

| Parent/Teacher In<br>Booking System                                                                              | Daisy Hill College                                                                                                    |  |  |
|----------------------------------------------------------------------------------------------------|----------------------------------------------------------------------------------------------------|--|--|
| Sobs.com.au<br>Main menu<br>Staff login<br>Staff login<br>Staff login<br>Staff login<br>Contact us<br>Contact us | Interview Bookings Parent Parent Parent registration Errail For example: john.mit/d@gmail.com This email will be your tigan identifier each time you revisit this site Next Cancel |  |  |
| @ 2008-2011 Design by <u>Jam</u> , built by <u>Facur</u> 2.1.a                                                   |                                                                                                    |  |  |

3. Enter your name and contact details

| Parent/Teacher I<br>Booking System                              | nterview                                                       | Daisy Hill College |
|-----------------------------------------------------------------|----------------------------------------------------------------|--------------------|
| sobs.com.au                                                     | Interview Bookings                                             |                    |
| Main menu                                                       | A Parent Parent registration                                   |                    |
| <ul> <li>Change schools</li> <li>Staff login</li> </ul>         | Name: Enter your fint name and sumame, for example: John Smith |                    |
| <ul> <li><u>Parent access</u></li> <li><u>Logoff</u></li> </ul> | Contact: Enter a contact phone number                          |                    |
| Contact us                                                      | Next Cancel                                                    |                    |
|                                                                 | @ 2008-2011 Design by <u>lam</u> , built by <u>Farin</u> 2.1.a |                    |

4. Enter your **child's full name** and select **year level** from the drop down menu

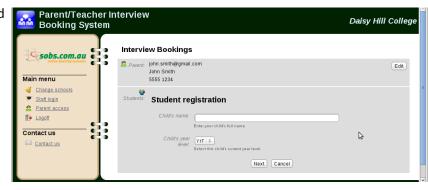

5. If your child's name already appears in this list, check the **year level** and adjust this as necessary by **clicking the arrows** 

> Click on the **Book Interviews** or **Adjust Interviews** button to book or change your interviews

- 6. Select all teachers you require interviews with by **ticking the boxes**
- Parent/Teacher Interview Booking System Daisy Hill<sub>k</sub>Colleg Interview Bookings sobs.com.au 2 Parent john.smith@gmail.com Edit . John Smith Main menu 5555 1234 Change schools -Email Schedule Print Schedule <u>Staff login</u> 2 Parent access Name Yearlevel Interview dates De Logoff Booked:4 2Adjust Interviews Nigel Yr9 🛊 <u>Delete</u> Term 1 parent/teacher interviews 12-04-2011 · 13-04-2011 Contact us Add child Contact us SUDS.COM.au 23 2 john.smith@gmail.com Edit John Smith 5555 1234 Main menu Change schools Nigel <sup>nts:</sup> Term 1 parent/teacher intervie Staff login 2 Parent access **2** Logoff Select Yr9 Teachers for Interviews Contact us ANGELO, Michael MUSIC, Mozart GEOGRAPHY, George Contact us BROWN, Barry PEECEE, Peter GRAFIX, Gary ENGLISH, John SCIENCE, Sally LANGUAGES, D ₽ Next Cancel 2 Logoff Save Select interview slots for Nigel Contact us Contact us PEECEE, Pete ENGLISH, John ANGELO, Michael GRAFIX, Gary Tuesday, 12 Apr 11 15:30 15:30 15:30 15:50 15:50 . 1 16:10 16:10 16:30 8 2 Logoff Save E Select interview slots for Nigel Contact us Contact us PEECEE, Peter ENGLISH, Johr GRAFIX, Gary ANGELO, Michael Tuesday, 12 Apr 11 15:30 15:30 15:30 15:30 15:50 15:50 15:50 Nigel 16:10 16:10 16:10 16:10 Nigel 16:30 16:30 16:30 16:30 Nigel 15:50 16:50 16:50 16:50 Nigel
- 8. Once saved you will have the option of **emailing** or **printing** your interview booking times. If you select the email option the schedule is sent to the email address you initially entered

7. Scroll and select available slots with each staff member. The green slots are available. Grey slots are unavailable. As you click a green slot it will turn pink and your child's name will appear in that time. You will only be able to book once with each teacher, and only once in each time slot. Ideally you want to select interview slots that are chronological so that you can move from one interview to the next without having to wait around. Once you have selected your interview slots click the 'Save' button

> If you **change your mind** click the pink slot and it will revert to green allowing you to choose a different time slot